## **Thunderbird version 115+ modifications**

It would be nice if the makers of Thunderbird had a easier way to make the changes but at least you can do so by using the steps below.

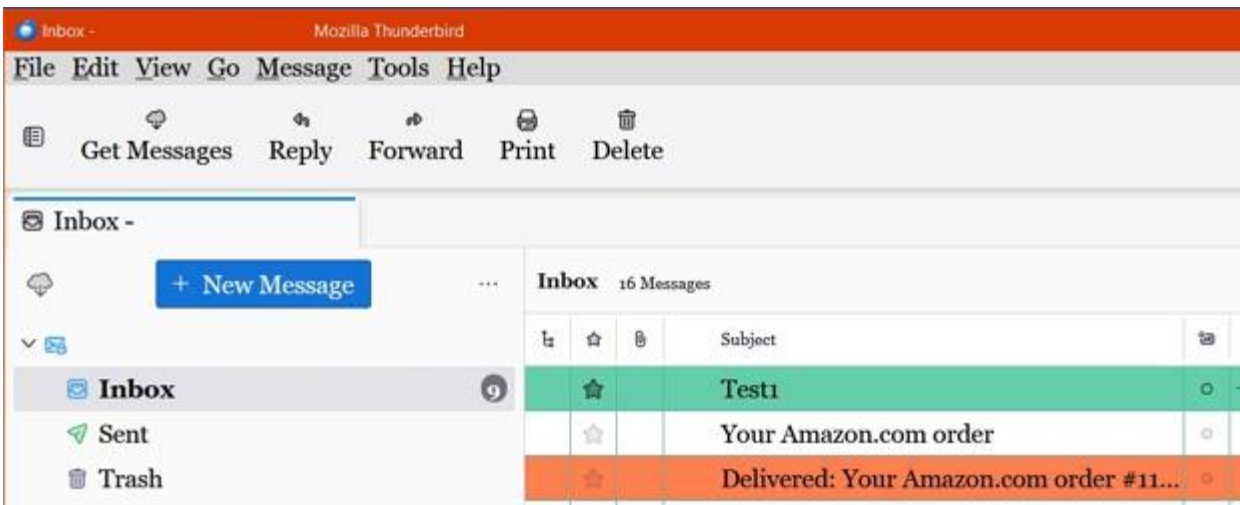

You can make styling changes to Thunderbird version 115 so it looks like the older version 102.

To create a userChrome.css file you open Notepad. Search in Windows: Notepad Pin to Start, Pin to Taskbar. Now open then save.

File> Save as: userChrome.css All files

Add in the code seen below. Modify to what you want. There is much help at Reddit to change Thunderbird and Firefox.

Thunderbird. To see the Menu Bar then right click on empty space from top and click on Menu Bar.

Your Thunderbird Profile is located here: C:\Users\your name\AppData\Roaming\Thunderbird\Profiles\your profile name.default-release\Chrome

Another way to locate the Profile:

Open Thunderbird Click on the 3 lines in the upper right corner (hamburger menu) Click on Help Click on Troubleshoot Information Click on Profile Folder

You Profile folder opens. Create a folder and call it Chrome

Inside there you copy the userChrome.css file to it. Close Thunderbird then re-open. You will see the changes. Change the font and size or colors to your liking.

Enable userChrome.css to work in Thunderbird email

\_\_\_\_\_\_\_\_\_\_\_\_\_\_\_\_\_\_\_\_\_\_\_\_\_\_\_\_\_\_\_\_\_\_\_\_\_\_\_\_\_\_\_

Tools> Settings> scroll to bottom and click on Config Editor If not seen then right click where the tabs are and click on the Menu bar. Or click on the 3 lines in upper right (hamburger menu)

Paste below in the field and click on the arrows to the right to change from false to true:

toolkit.legacyUserProfileCustomizations.stylesheets

\_\_\_\_\_\_\_\_\_\_\_\_\_\_\_\_\_\_\_\_\_\_\_\_\_\_\_\_\_\_\_\_\_\_\_\_\_\_\_\_\_\_

Close Thunderbird and re-open to see the changes you put in the userChrome.css file.

Change display size in Thunderbird

This is a way to increase the size of everything. Like a zoom function.

I had done this before to increase the size of fonts and buttons:

Tools> Settings> General>

scroll down to bottom then click on Config Editor then copy paste the line below and changed the number to what you want.

I choose this in the past. 1.7 then clicked on the check icon to save.

You decide on the number you want. The default size is: -1.0

Right now I am using the default size.

layout.css.devPixelsPerPx

Question: How to change the color of top menu bar Thunderbird 115 below the File Edit View I want the default grey color.

The orange color is my Windows 10 title bar color.

\_\_\_\_\_\_\_\_\_\_\_\_\_\_\_\_\_\_\_\_\_\_\_\_\_\_\_\_\_\_\_\_\_\_\_\_\_\_\_\_\_\_

\_\_\_\_\_\_\_\_\_\_\_\_\_\_\_\_\_\_\_\_\_\_\_\_\_\_\_\_\_\_\_\_\_\_\_\_\_\_\_\_\_\_

Answer: Settings|General|Language & Appearance, uncheck Hide system window titlebar.

/\* the order of the toolbars - File, Edit etc on top  $*/$ #toolbar-menubar {order: -1 !important; } html|unified-toolbar { order: 2 !important; } toolbar#tabs-toolbar { order: 3 !important; }

```
/* toolbar color - grey */
#toolbar-menubar { background-color: #dcdcdc !important; }
/* default font size */
* { font-family: Georgia; font-size: 17px; !important; }
/* collapses the table borders so you do not see them */#threadTree table {
border-collapse: collapse !important;
}
/* grid line bottom color */
#threadTree tr {
border-bottom: 1px solid #61afaf !important
}
/* grid line color right side */
#threadTree tr td {
border-right: 1px solid #61afaf !important;
}
/* highlight color when you hover the mouse cursor over the email - orange */
#threadTree tr:hover {
background-color: coral !important;
}
/* makes selected row text font black */
#threadTree td {
color: black !important;
} 
/* table row selected color - mint green */
tr.selected {
background-color: #66CDAA !important;
}
```